# antaira

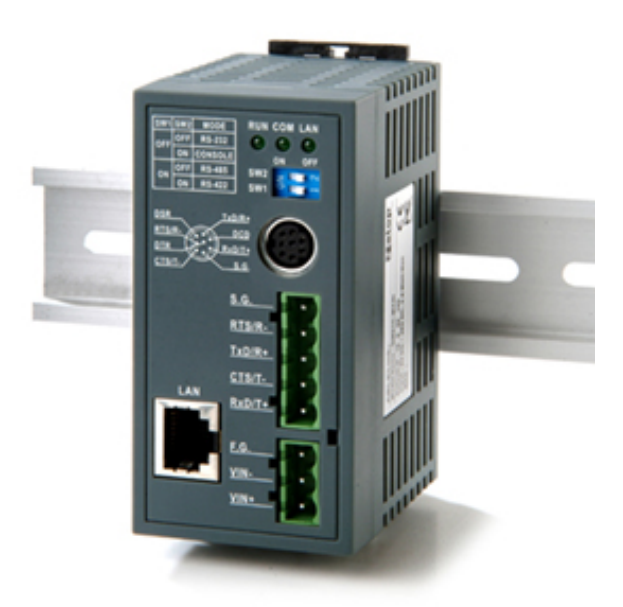

# **Serial-Ethernet Server**

# **STE-601C**

# **Quick Start Guide**

Version 1.4

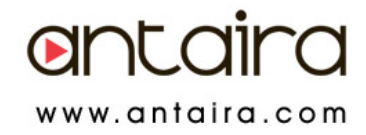

Thank you for purchasing the STE-601C Serial-Ethernet Server product. This document intends to provide customers with brief descriptions about the product and to assist customers to get started. For detail information and operations of the product, please refer to the product user's manual in the product CD or diskette.

## **1. Packaging**

Please check your package contains the following terms:

- ◎ Serial-Ethernet Server x 1
- ◎ Serial-Ethernet Server quick start guide x 1
- ◎ Mini DIN to RS-232 DB-9 Cable x 1
- ◎ Product CD containing configuration utility and sample programs x 1
- Power Adapter output rated 9~30VDC,0.3A minimum with terminal block (optional device)

## **2**. **Hardware Setup**

Nomenclature of the STE-601C Components

Figure 2.1 shows the names of the STE-601C components. In the figure, the indicated switch settings represent factory settings.

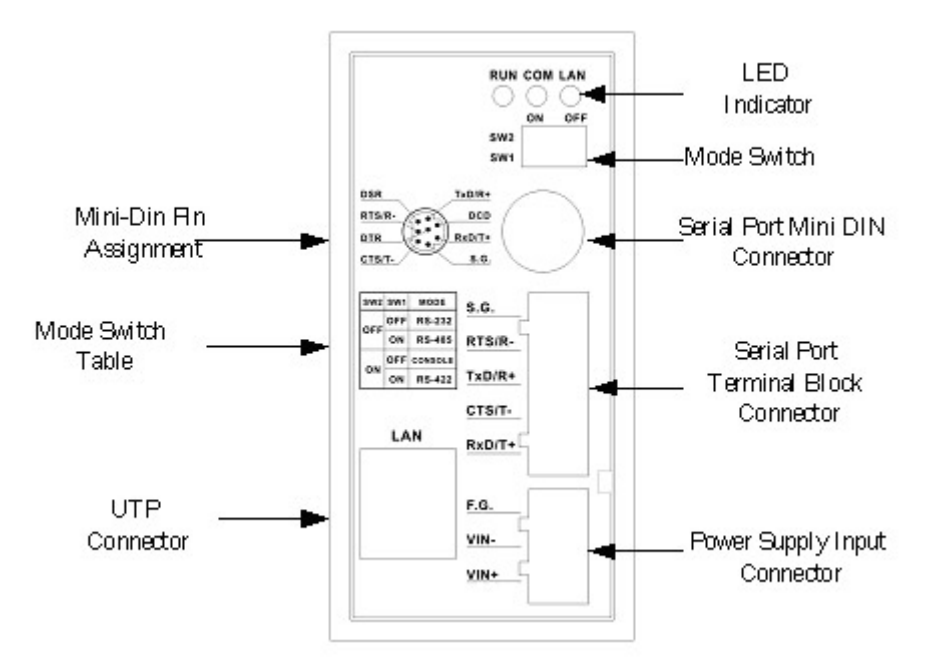

**Figure 2.1. Nomenclature of the STE-601C components**

#### **MODE Switch**

This sets or initializes the operating mode for the STE-601C.

The factory default setting is that Switch 1 (SW1) and Switch 2 (SW2) are set to OFF. You can use the Mode switch to change the operating mode from the factory default settings to your desired mode.

The STE-601C can be setup either RS-232, RS-485, RS-422 or Console configuration mode by MODE Switch.

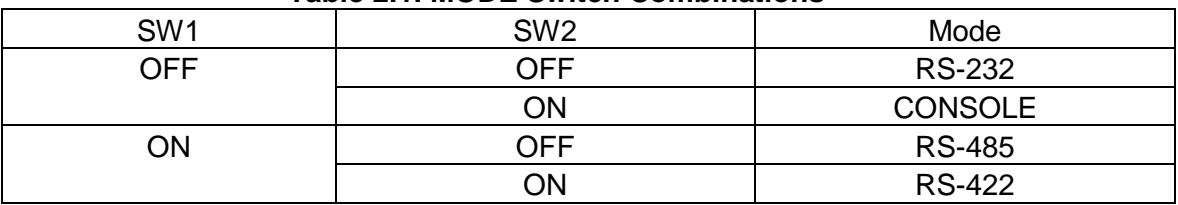

#### **Table 2.1. MODE Switch Combinations**

Please follow up the rules as bellows:

- 1.Connect the STE-601C to the Ethernet network.
- 2.Connect a serial device to the serial port of the STE-601C.
- 3.Power on the STE-601C, RUN LED will be on and blinking. If there is data being transmitted over the network, LAN LED will be blinking otherwise it will be off.

## **3. Software Setup**

#### Assign a new IP Address by ARP command

Use ARP command to assign a static IP address of the STE-601C using its hardware MAC address. The MAC address is printed on the rear side of device in the format of "0060E9-xxxxxx". The following example shows how it works within MS-DOS command prompt window.

**Step1:** arp -s 10.0.50.101 00-60-E9-11-11-01(Add to ARP table)

**Step2:** telnet 10.0.50.101 1

(Change to the new IP via telnet port 1. Note: The telnet will be failed and the STE-601C will be restarted.)

#### **Step3:** telnet 10.0.50.101

(Using telnet to configure the STE-601C. Refer to Configuration by Telnet chapter)

- Note: 1. When using this method to change IP address, PC's IP address and the STE-601C 's IP address must belong to the same subnet.
	- 2. The changed IP address must be legal, otherwise it will be changed back to the default value (10.0.50.100) after restart.

#### Auto IP

 A DHCP server automatically assigns the IP address and network settings. The STE-601C supports DHCP. It will supply for the unit with an IP address gateway address, and subnet mask. You may use **Monitor.exe** software to search network information automatically by putting a check on **Auto IP** on Dialog window.

#### Configure by Telnet utility

- 1. Telnet to the STE-601C using command "**Telnet IP\_address**". Default IP address is **10.0.50.100** and default password is **null (blank)**.
- 2. Network, COM ports settings can be configured individually. The connection status is shown from "**AP version**" column of monitoring tool **(monitor.exe).**

#### Configure by monitor.exe utility

Use **monitor.exe** that comes with product CD or diskette to configure the network parameters of the STE-601C. Please refer to Appendix D Configuration Utility in the product user manual for more details.

#### Configure by Web Server

- 1. Open web browser, type in the IP address of the STE-601C to be configured. Default user name is **admin** and default password is **null (blank)**.
- 2 . Configure settings from web page links then click "Save Configuration" to save settings.
- 3 .Click on "Restart" button to make the change effective if necessary.

#### Configure by console mode

- 1. Power off the STE-601C.
- 2. Set the MODE switch SW1 to 'OFF' and SW2 to 'ON'.
- 3. Use a PC to connect to the STE-601C's console with RS-232 cross over cable
- 4. Power on the STE-601C.
- 5. Open terminal program from your computer.
- 6. Set to **9600, 8 , n, 1 without flow control** for console port communication.
- 7. The following configuration operations are totally the same as those configure by telnet.
- 8. After finishing console settings, power off the STE-601C, put SW1 and SW2 back to previous setting.

## **4. System Verification**

Through monitor.exe utility

- 1. Configure the STE-601C working mode as TCP Server.
- 2. The host (PC) application program must be configured as a TCP client and connects to the STE-601C with designated TCP port numbers 4660 for COM1 and 4661 for COM2.
- 3.Make sure the STE-601C is running successfully by checking the running state through **monitor.exe** configuration utility.

#### Use Standard TCP/IP Utility ping Command

From Windows' **Start** menu, select **Run** and type in "**ping IP\_address***"*.

#### Customer Services and Supports

- 1. Contact your local dealers or Antaira Technical Support at the following numbers.
	- 1-877-229-3665
	- 1-714-671-9000
- 2. Report the errors via website or e-mail www.antaira.com / support@antaira.com